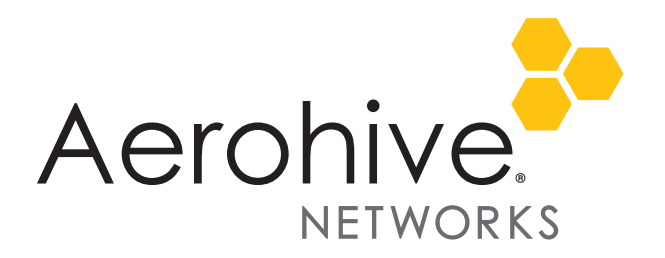

# Aerohive Release Notes

Release Version: HiveOS 6.1r6a

Platforms: AP110, AP120, AP121, AP141, AP170, AP230, AP320, AP330, AP340, AP350, BR100, BR200, BR200-WP, BR200-LTE-VZ, SR 2024 series devices; VPN Gateway Appliance, and VPN Gateway Virtual Appliance

Release Date: August 21, 2014

These are the release notes for HiveOS 6.1r6a firmware. The ["Addressed Issues"](#page-4-0) section is near the end of this document.

 *Although HiveOS 3.4r4 was the last release for the HiveAP 20 series, HiveManager 6.1r6a can continue to manage all Aerohive platforms. However, you must push full configuration updates to them because*  some commands have been removed, which would cause delta configuration updates to fail. *HiveManager can support full and delta configuration updates to APs, BRs, and SR series devices running HiveOS 5.0, 5.1, 6.0, and 6.1.*

### Upgrading HiveManager Software and HiveOS **Firmware**

Aerohive supports upgrading to the 6.1r6a HiveManager software on physical and virtual HiveManager appliances and HiveOS 6.1r6a firmware on Aerohive devices from 5.1r2 releases or later. If your system is running an image earlier than 5.1r2, follow the steps in the 5.1r2 Aerohive release notes to upgrade HiveManager to 5.1r2 first before upgrading them to 6.1r6a.

#### Memory Increase Required before Upgrading to HiveManager 6.0 or Later

Before upgrading HiveManager software on existing 32-bit HiveManager physical appliances and HiveManager Virtual Appliances to 6.0r1 or later, you must first increase their memory to 3 gigabytes. For 64-bit HiveManager Virtual Appliances, you must increase the memory to 8 gigabytes. For instructions about increasing the memory for a physical HiveManager appliance, see the instructions in *[Memory Upgrade for 1U HiveManager Appliances.](http://www.aerohive.com/330000/docs/help/english/6.0r1/ref/HiveManager_MemoryUpgrade_330098-01.pdf)* For instructions about increasing the memory for a HiveManager Virtual Appliance, see ["Increasing Memory, CPU, and VM Param Settings for the](#page-1-0)  [HiveManager Virtual Appliance" on page 2.](#page-1-0)

#### Upgrade HiveManager and HIveOS 5.1r2 or later to HiveOS 6.1r6a and HiveManager 6.1r6a

To upgrade a HiveManager standalone or HA pair and HiveOS firmware, complete the following procedure:

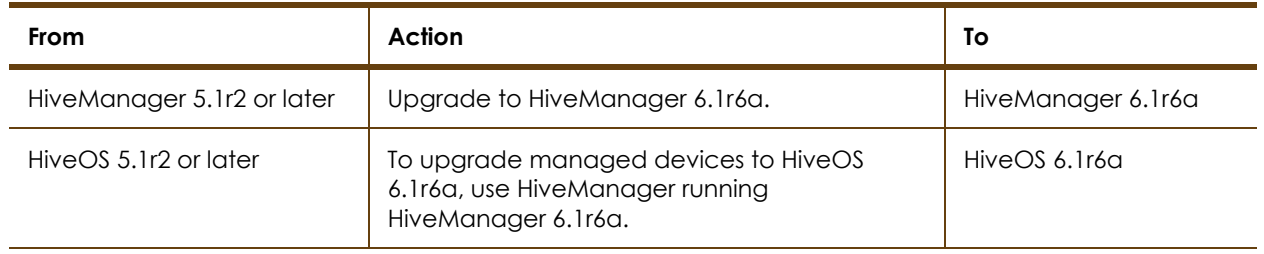

- 1. Back up your database as a safety precaution (Home > Administration > HiveManager Operations > Back Up Database).
- 2. Save the 6.1r6a HiveManager software file to a directory on your management system or SCP server. (Log in and download the 6.1r6a HiveManager software file from the [Aerohive Support](https://support.aerohive.com/login;jsessionid=63F3FDA8C18ADD2C0CE1EDFAC4660709
) page.)
- 3. Log in to HiveManager running 5.1r2 or later and then upload the 6.1r6a HiveManager software file.

To update HiveManager, click **Home > HiveManager Operations > Update Software**, select the method to upload the HiveManager software, and then click **OK**. When the upload is complete, HiveManager automatically reboots to activate its new software.

- 4. HiveManager periodically checks for new HiveOS firmware releases that it can download to itself for distribution to managed devices. If HiveManager is connected to the Internet, it automatically obtains HiveOS firmware image files for every type of managed device from the Aerohive update server and makes the image files available in about 15-30 minutes, depending on how many image files it is downloading and its connection speed to the server.
	- *For a successful upgrade, Aerohive suggests rebooting 100 series devices before upgrading their HiveOS images from 6.1r2 or earlier and only upgrading them during their off-peak hours.*

To update the HiveOS firmware image files manually, log back in to HiveManager, select the device or devices of the same type for which you want to update the HiveOS firmware, click **Update > Advanced > Upload and Activate HiveOS Firmware**, select the appropriate HiveOS image from the list for the selected device type, and then click **Upload**. If the firmware is not available in the list of HiveOS images, click **Add/Remove** and obtain the HiveOS image you want from the update server, your local directory, or SCP server. If you are managing various Aerohive device types, repeat the upload process for all your managed devices, and then reboot them to activate their new firmware.

#### <span id="page-1-0"></span>Increasing Memory, CPU, and VM Param Settings for the HiveManager Virtual Appliance

Before you can upgrade a 32-bit HiveManager Virtual Appliance to 6.0 or later, you must increase the memory for it within the ESXi hypervisor to 3 gigabytes, set the number of virtual sockets for its CPU to 2, and change VM params to 1024 megabytes.

- *Upgrading the 64-bit HiveManager Virtual Appliance to 6.0 or later does not require any changes to its default memory (4 GB), CPU (4 virtual sockets), and VM param settings (1480 MB). A new 6.1r1 installation of a 64-bit HiveManager Virtual Appliance .ova file has a new default memory size of 8 GB.*
- 1. From the vSphere Client on your management system, log in to the ESXi hypervisor hosting the HiveManager Virtual Appliance whose memory you want to increase.
- 2. To check which type of system you have, select the name of the HiveManager Virtual Appliance, click **Summary**, and check whether the Guest OS indicates that it is 32 or 64 bits.
	- *You can also check the system type in the HiveManager GUI. In the HiveManager 5.0 and 5.1 releases, click Home > Dashboard, and view the model number in the HiveManager System Information widget. The VM 1U model is 32 bits, and the VM 2U model is 64.*

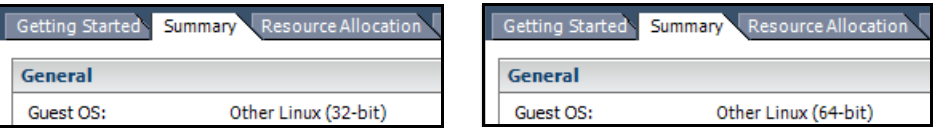

3. If it is a 32-bit system, keep the name of the HiveManager Virtual Appliance selected, click the **Console** tab, click in the console window, and then log in to the HiveManager CLI shell. If it is a 64-bit system and is still using the default settings, you are not required to change them. However, if you want to, you can increase the memory from 4 GB to 8 GB by performing the following steps.

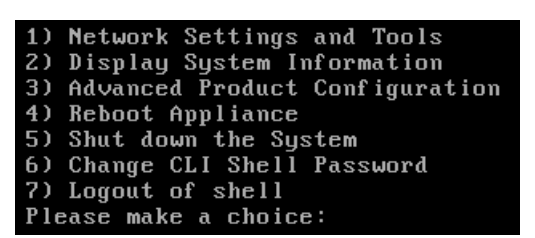

- 4. To shut down the virtual appliance, enter **5** (Shut down the system) and then enter **Y** when prompted to confirm the action.
- 5. In the vSphere Client GUI, right-click the HiveManager Virtual Appliance name in the left navigation panel, and then click **Edit Settings**.
- 6. On the *Hardware* tab, click **Memory**, change the value in the Memory Size field to **3 GB** for a 32-bit system or up to **8 GB** for a 64-bit system, and then click **OK**. (For a 64-bit system using its default values, there is no need to change any other settings.)
- 7. For a 32-bit system, select **CPUs**, from the Number of virtual sockets drop-down list, choose **2**, and then click **OK**.

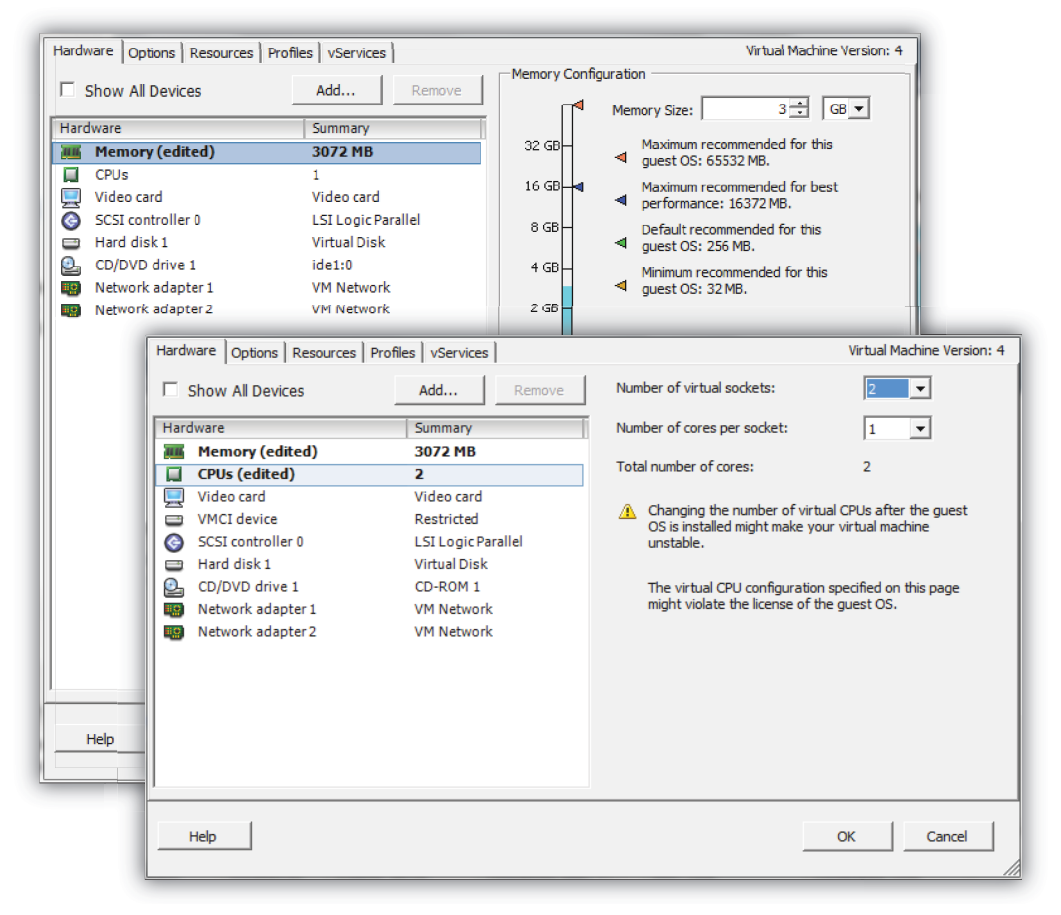

- 8. With the name of the HiveManager Virtual Appliance still selected, click **Power on the virtual machine**.
- 9. After the HiveManager Virtual Appliance is powered back on, click the **Console** tab, click in the console window, and log in to the HiveManager CLI shell.
- 10. Enter **3 2 2** to navigate to Advanced Product Configuration > Configure VM Params > Change VM Params, and then enter **1024** (for 1 GB).
- 11. Reboot the HiveManager Virtual Appliance to apply this setting. (You can navigate back to the home menu, and enter **4** for Reboot Appliance.)
- 12. After the HiveManager Virtual Appliance finishes rebooting, check that it recognizes its increased memory size by returning to the console window, logging back in to the HiveManager CLI shell, and entering **2 - 4** (Display System Information > Display Hardware Information). To complete the memory upgrade procedure, check that the MemTotal value for a 32-bit system is approximately 3,000,000 KB. (The MemTotal value for a 64-bit system is approximately 8,000,000 KB.)

# **Documentation**

Product documentation is still in progress at the time of these releases and is not yet available. To use the CLI Help, enter "keyword-SPACE-?" for example: **qos ?** In addition, there are online CLI reference guides that provide the syntax and explanations for every command in the CLI. They also include information on accessing the CLI through console, Telnet, and SSH connections, tips on using the CLI, and some keyboard shortcuts.

## <span id="page-4-0"></span>Addressed Issues

The following issues were addressed in the HiveOS 6.1r6a release.

#### Addressed Issues in HiveOS 6.1r6a

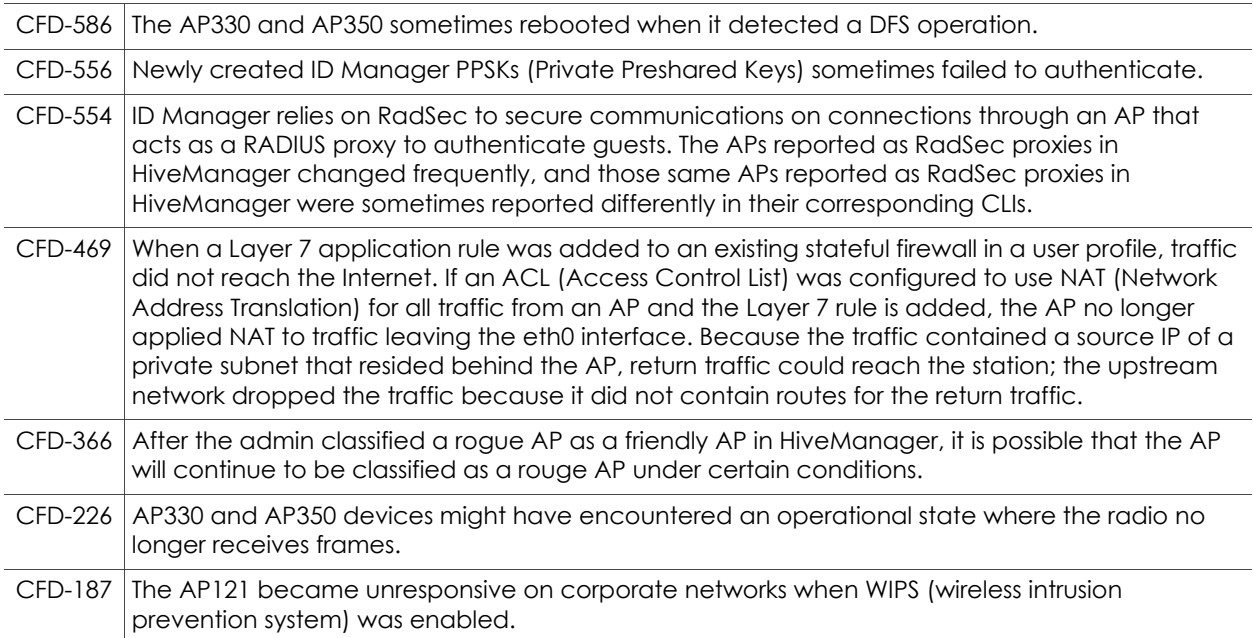

2014 Aerohive Networks, Inc.

Aerohive is a U.S. registered trademark of Aerohive Networks, Inc.

P/N 330104-06a, Rev. A